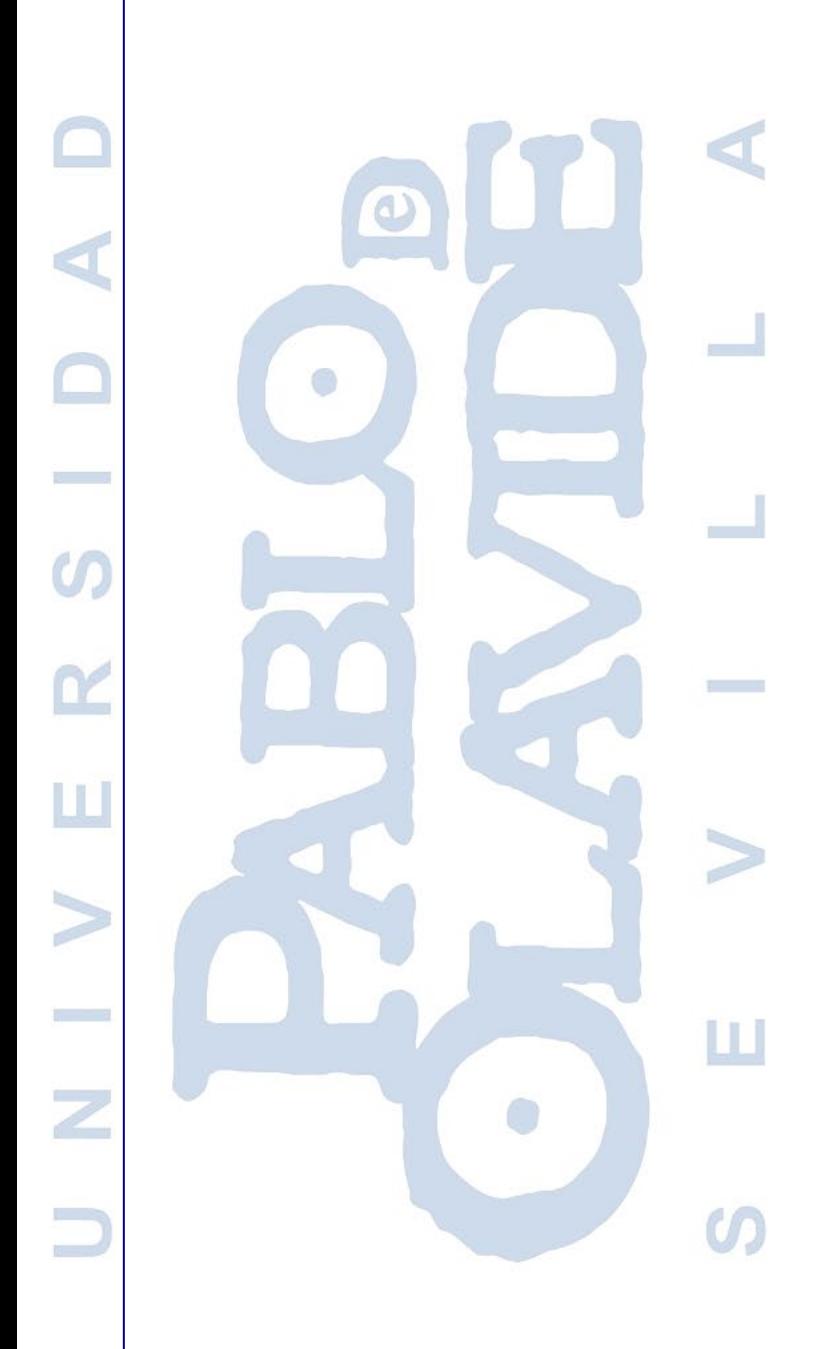

# **Manual de Blackboard Collaborate Ultra**

Servicios de Aula Virtual

Vicerrectorado de Transformación Digital y Calidad Área de Tecnologías de la Información y las Comunicaciones SISTEMA DE GESTIÓN DEL SERVICIO (SGS)

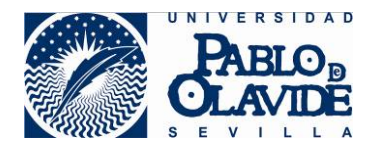

# Contenido

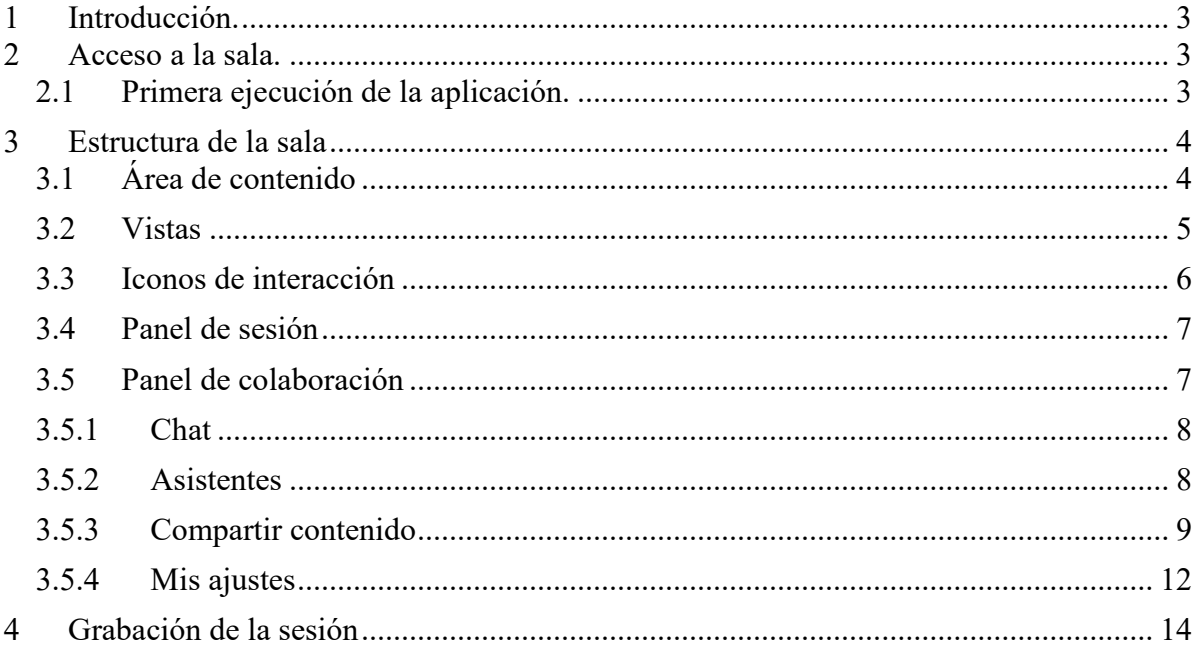

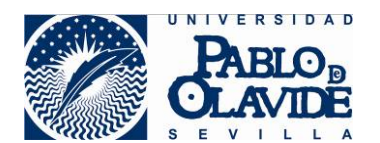

# <span id="page-2-0"></span>**1 Introducción.**

Blackboard Collaborate es una herramienta de videoconferencias en tiempo real que permite agregar archivos, compartir aplicaciones y utilizar una pizarra virtual para interactuar.

La experiencia Ultra de Collaborate se abre directamente en el navegador sin instalar ningún software para unirse a una sesión, tan sólo necesita un navegador compatible. En el documento requisitos técnicos y compatibiliad publicado en https://www.upo.es/docenciavirtual/aula-virtual/collaborate-ultra/ se recoge esta información.

# <span id="page-2-1"></span>**2 Acceso a la sala.**

Para entrar en la sala no es necesario descargar ni instalar ningún software adicional, se accede desde el aula virtual, pichando sobre la herramienta de Blackboard Collaborate Ultra  $\mathbb{R}$ , y a continuación marcando la sala a la que interese entrar pinchando en "Unirse a la sala del curso o Unirse a la sesión" según corresponda. Se cargará la sala de videoconferencia en una pestaña o ventana nueva.

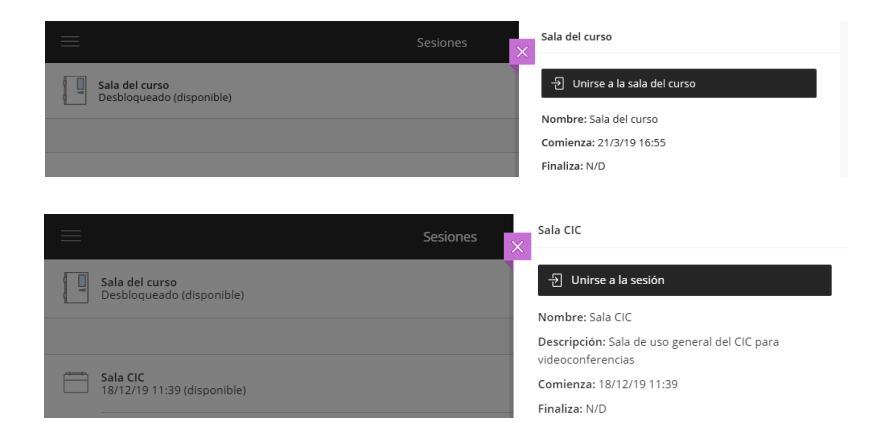

Si eres profesor accederás a la sala con perfil de moderador, si eres alumno accederás como participante.

El profesor previamente habrá configurado la sala desde el menú "opciones de la sesión".

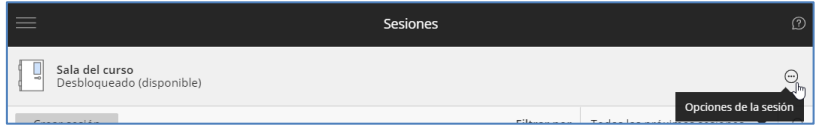

# <span id="page-2-2"></span>**2.1 Primera ejecución de la aplicación.**

Si es la primera vez que desde un determinado navegador se entra en una sala de Collaborate Ultra, será necesario configurar el micro y la cámara. En primer lugar, aparecerá la comprobación del audio, cogiendo por defecto la entrada de audio predeterminada y pudiendo elegir, del desplegable, la entrada de audio que quieres utilizar.

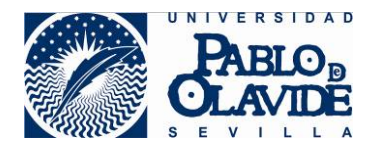

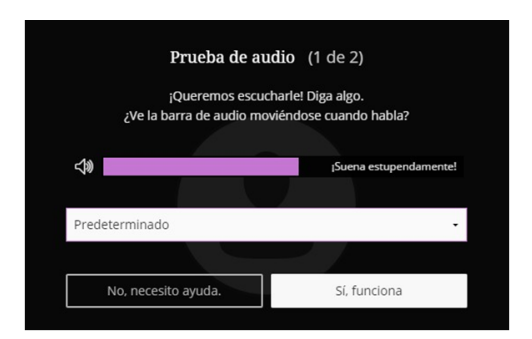

Para finalizar la prueba se testea de la misma manera el funcionamiento de la cámara. Si no detecta la cámara por defecto, puedes seleccionar la cámara dentro de las opciones del desplegable. Cuando visualices tu imagen en la sala es que la cámara está funcionando correctamente. Si no tienes cámara, no te preocupes, igualmente podrás utilizar Collaborate Ultra.

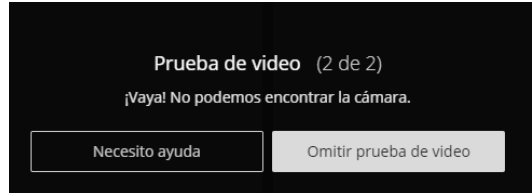

Una vez configurados el audio y el vídeo, antes de entrar en la sala se mostrará un acceso al tutorial si es la primera vez que accedes.

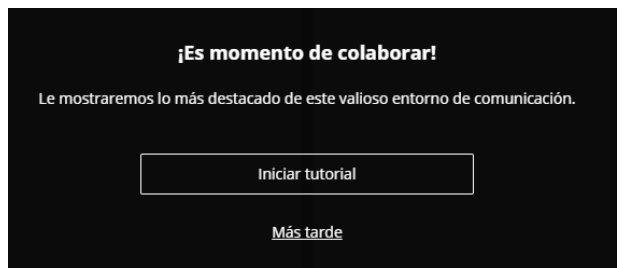

# <span id="page-3-0"></span>**3 Estructura de la sala**

La sala se estructura en cuatro zonas:

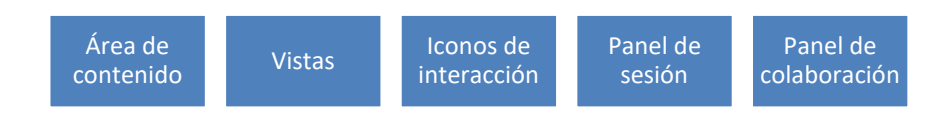

# <span id="page-3-1"></span>**3.1 Área de contenido**

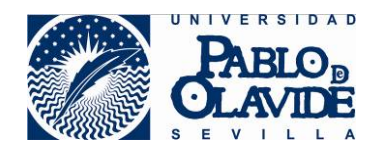

Es la parte central de la sala donde mostrará el contenido a compartir; mientras no se comparta contenido se muestrará la imagen de perfil y/o videos de los participantes, y si sólo hay una persona en la sala se mostrará el icono de clase vacía.

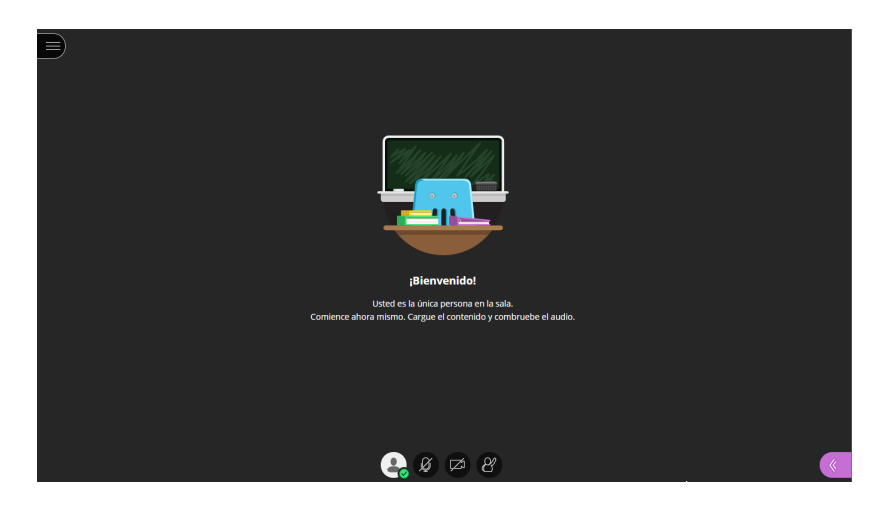

# <span id="page-4-0"></span>**3.2 Vistas**

Durante la sesión, mientras no se esté compartiendo contenido, en el área de contenido se mostrarán los asistentes, su cámara, su imagen de perfil o un icono representativo. El número de imágenes de asistentes que pueden llegar a verse depende del perfil del usuario o usuaria, del navegador y del tamaño del área de contenido (depende del dispositivo, de la resolución de la pantalla, de los menús que tenga desplegados, etc.). La aplicación redimensiona de forma automática y se adapta dependiendo de las características de cada sesión de asistente.

Esta información se puede organizar de tres formas distintas llamadas vistas:

- Vista Galería: La Vista de galería le permite ver más asistentes al mismo tiempo. Un usuario o usuaria moderador, puede ver hasta 25 asistentes en una página (el resto de participantes sólo podrán ver hasta 4, pero se espera que Collaborate iguale el número en versiones próximas). Los asistentes están en orden alfabético, ubicándose en primer lugar a moderadores y moderadoras, y presentadores y presentadoras. La vista ofrece unas flechas que están a ambos lados de la galería para ver más videos. A medida que se desplaza por las páginas, el video del orador u oradora aparece como una imagen miniatura en la esquina inferior derecha del área de contenido principal.
- Vista Orador: la que se muestra por defecto al unirse a la sesión. En la vista orador, se destaca con mayor tamaño a quién esté hablando en cada momento, mientras los participantes se muestran de menor tamaño bajo la imagen del orador u oradora. Para los participantes se mostrará hasta un máximo de 4 imágenes, mientras que para el moderador o la moderadora hasta un máximo de 7.
- Vista en mosaico: en la vista en mosaico, se destaca con mayor tamaño a quién esté hablando en cada momento, mientras que de los asistentes se muestran a la derecha de la imagen del orador u oradora. Para los participantes se mostrará un máximo de 4 imágenes de participantes, mientras que para el moderador o la moderadora hasta un máximo de 11.

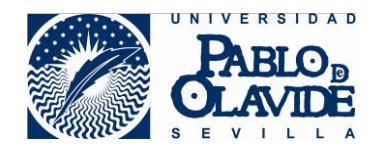

Se puede acceder a esta configuración a través de las opciones situadas en la parte superior derecha de la zona de contenido, que aparecerán disponibles cuando haya un número de participantes superior a 3.

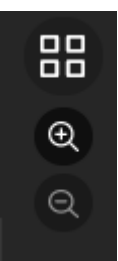

Además de cambiar las vistas, podrá usar el zoom para agrandar o disminuir las imágenes, lo que provocará una reorganización automática de las vistas y podrá afectar al número de imágenes que se muestren.

Desde la imagen de cualquier participante, el moderador o moderadora puede disponer de las opciones de asistentes de una forma más directa (ver apartado Asistentes de este documento).

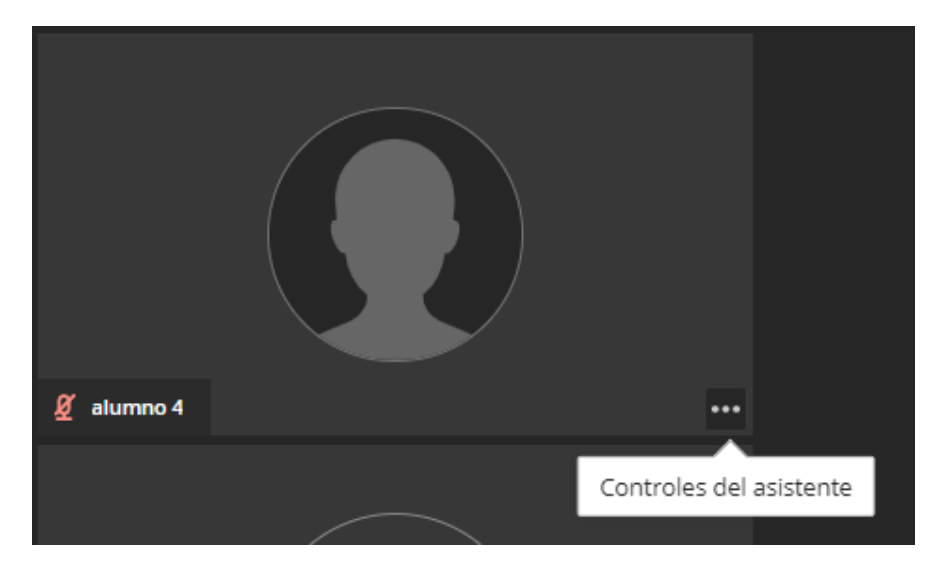

# <span id="page-5-0"></span>**3.3 Iconos de interacción**

Justo debajo del área de contenido se encuentran los iconos de interacción:

- o Mi estado de ajustes
- o Compartir audio
- o Compartir videos
- o Levantar mano
- o Sondeo (sólo se muestra a la derecha de mano alzada si hay algún sondeo activo)

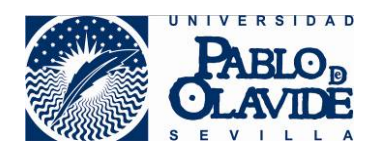

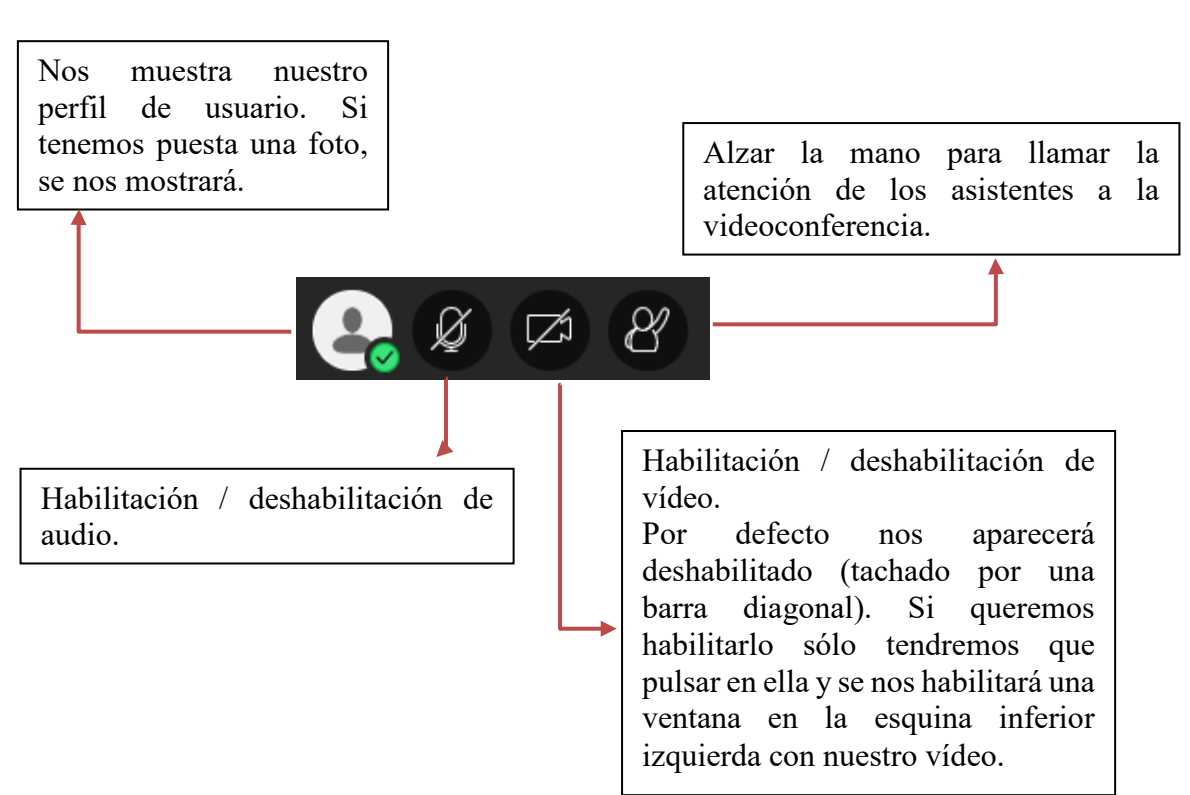

## <span id="page-6-0"></span>**3.4 Panel de sesión**

Se despliega haciendo clic en el icono superior izquierdo de la sala. Lo primero que se muestra es el nombre de la sala, y a continuación las opciones para grabar la sesión, utilizar el teléfono para audio (si no encontrara micro), informar de un problema, y diferentes enlaces a ayudas relacionadas con Collaborate Ultra junto con la política de privacidad. Al final del menú aparece el botón para cerrar la sesión.

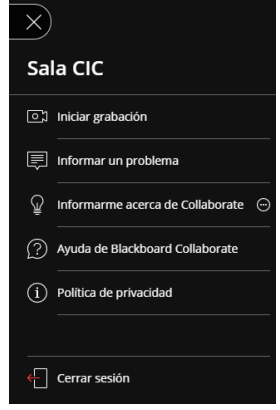

#### <span id="page-6-1"></span>**3.5 Panel de colaboración**

Se despliega pulsando el icono de la zona inferior derecha de la sala. Desde este espacio, podremos participar con el resto de asistentes a la sesión. Disponemos de las siguientes opciones:

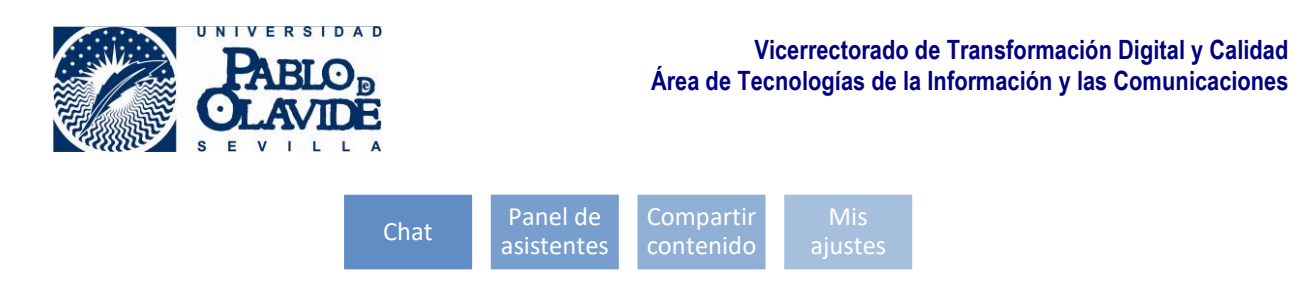

Vamos a presentar una rápida mirada de las diferentes opciones de uso de cada una de ellas.

## <span id="page-7-0"></span>**3.5.1 Chat**

A través del chat podrás redactar texto que aparecerá en pantalla. Existe un chat general de la sala en la que todos los participantes pueden ver y escribir, y otro privado específico para los moderadores en la que sólo ellos verán los mensajes enviados en él.

En el campo inferior podrás introducir texto e iconos predeterminados

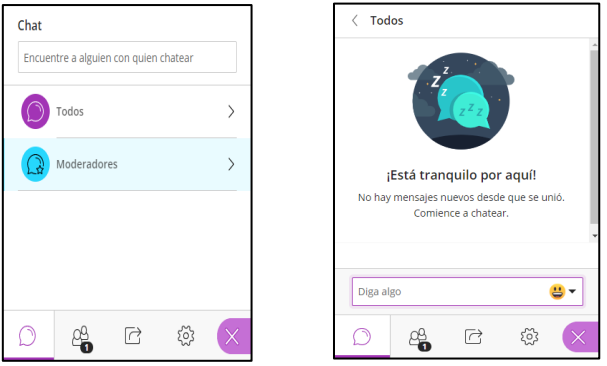

#### <span id="page-7-1"></span>**3.5.2 Asistentes**

En la pestaña Asistentes se muestran todas las personas conectadas agrupadas por perfiles, así como los que han abandonado la sesión.

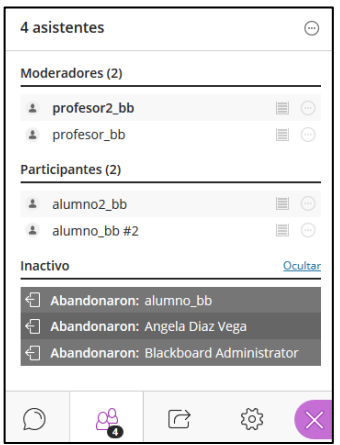

Los moderadores podrán realizar acciones sobre los participantes pulsando el icono

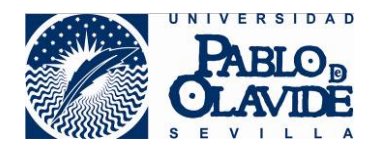

- o Enviarle un mensaje por chat
- o Convertirle en moderador
- o Convertirlo en presentador
- o Convertirlo en subtitulador
- o Eliminarlo de la sesión

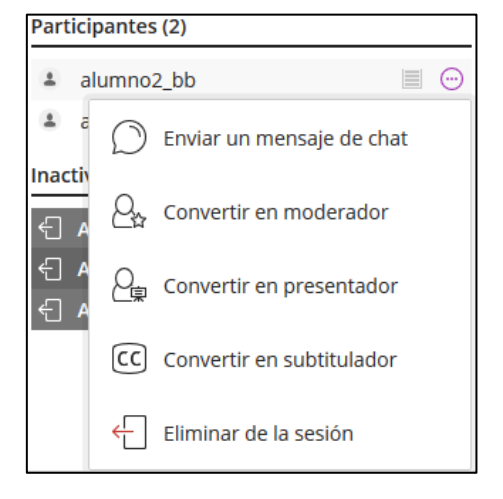

También podrán silenciar los micrófonos de todos los participantes para que no haya interrupciones de audio o buscar un asistente en particular a través del menú desplegado al

pulsar el icono  $\bigcirc$  junto al número de asistentes

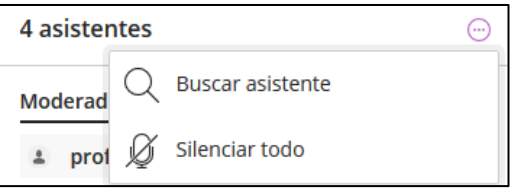

Las opciones de asistentes pueden ser también accedidas desde las imágenes de los participantes que se muestran en el área de contenido cuando se están activas las vistas de participantes (ver apartado Vistas de este documento).

#### <span id="page-8-0"></span>**3.5.3 Compartir contenido**

Desde esta pestaña podrás compartir el contenido con los asistentes, así como realizar sondeos o temporizadores.

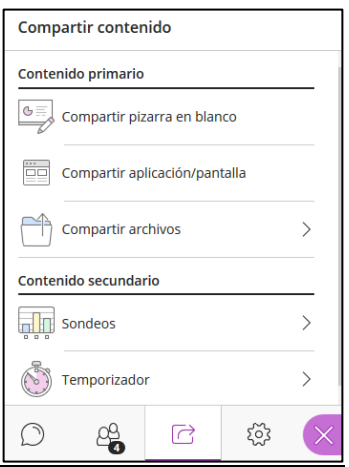

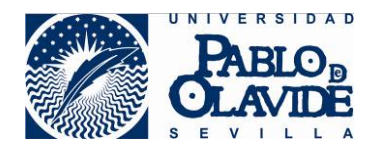

Si tenemos privilegios de presentador o moderador, podemos mostrar los archivos al resto de los participantes. Podemos mostrar una imagen, PowerPoint o PDF mientras se debate sobre el objeto. Cuando se comparte un archivo en la aplicación, la pizarra se activa automáticamente para que los participantes puedan dibujar en el archivo compartido.

### **3.5.3.1 Compartir pizarra en blanco**

Al pulsar compartir pizarra en blanco, se muestra en el área de contenido la pizarra con distintos botones de acción. Para dejar de compartir la pizarra hay que pulsar el icono de parar que aparece tanto en la esquina superior derecha de la pizarra como junto al recurso.

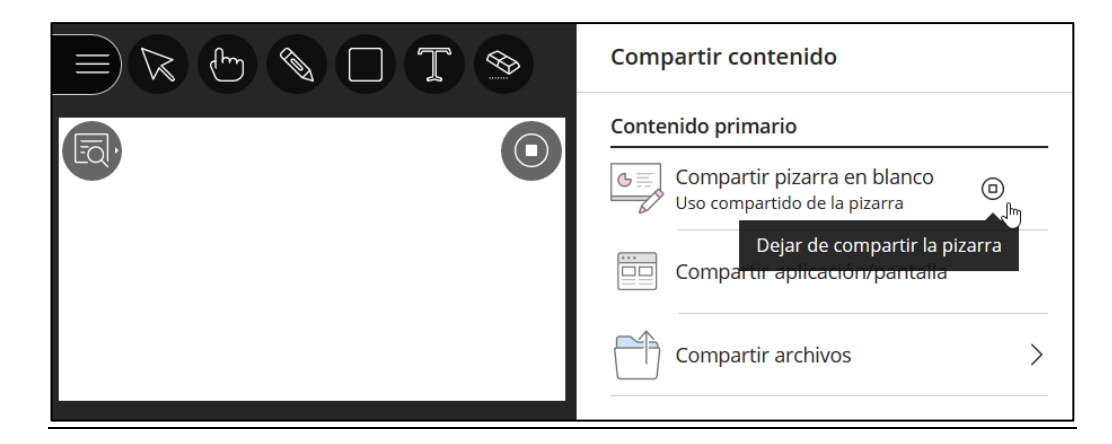

#### **3.5.3.2 Compartir aplicación/pantalla**

Al pulsar compartir aplicación/pantalla se abrirá una ventana en la que tendremos que seleccionar la pantalla o aplicación que queremos compartir, así como dar permiso para ello.

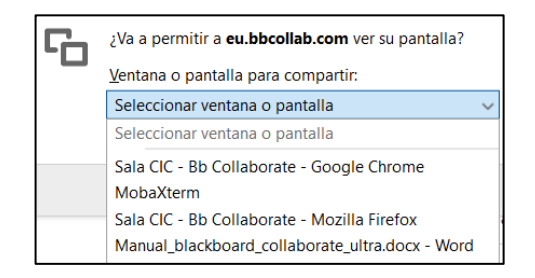

# **3.5.3.3 Compartir archivos**

Para compartir un archivo primero hay que agregarlo, se cargará en la sala y a continuación habrá que pulsar compartir ahora. Para que aparezca en el área de contenido se selecciona una de las páginas.

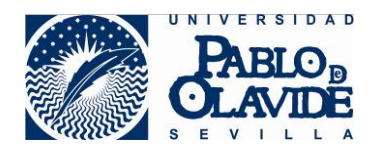

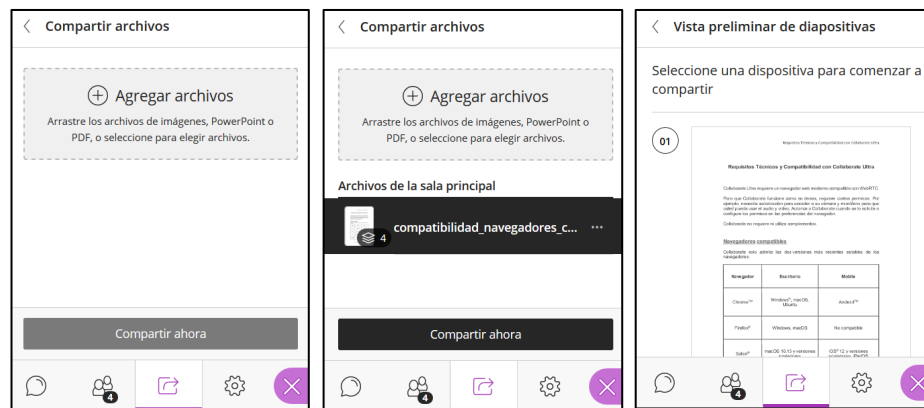

A partir de este momento se podrá navegar por el documento desde las flechas que aparecen debajo del documento en el área de contenido. En la parte superior se muestran botones de acción, así como botones de zoom.

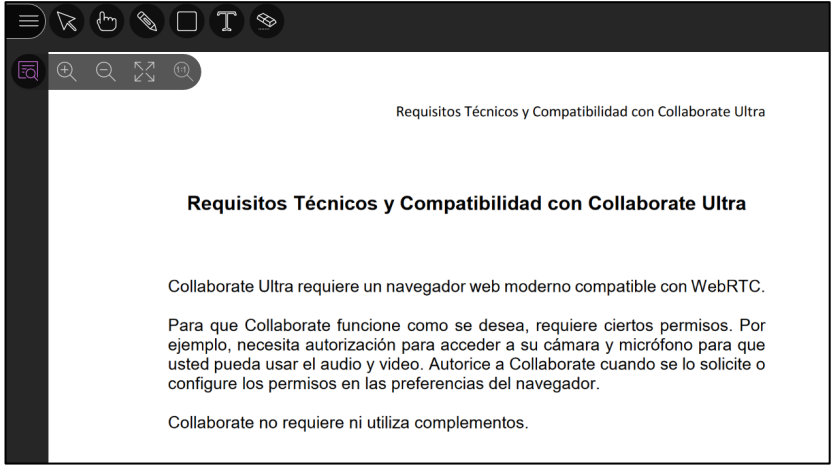

#### **3.5.3.4 Sondeos**

Desde esta pestaña el moderador podrá crear sondeos de opción múltiple o de opciones Sí/No

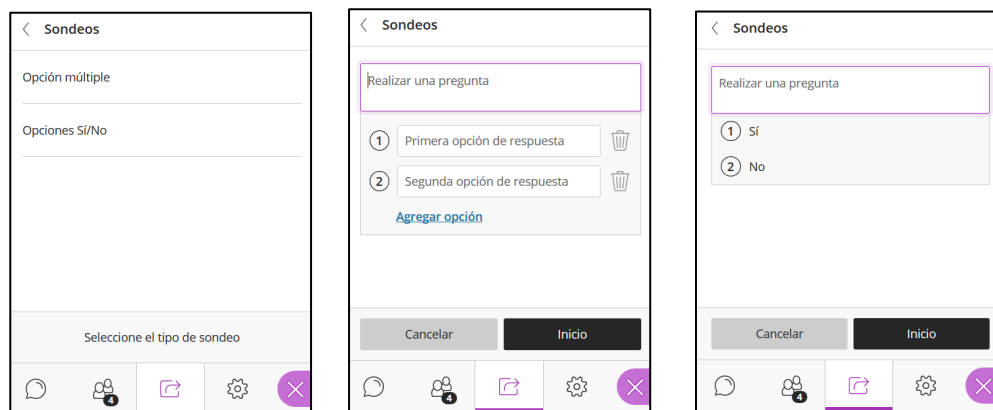

Tras definir la pregunta del sondeo hay que pulsar Inicio para que se le muestre a los participantes. Al moderador le irá apareciendo las respuestas de los participantes que podrá hacer visible a todos pulsando el enlace Mostrar respuestas.

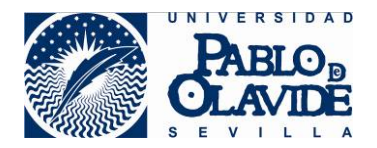

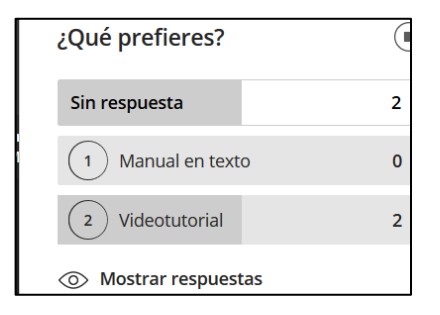

#### **3.5.3.5 Temporizador**

Los moderadores podrán definir un temporizador a través de esta pestaña

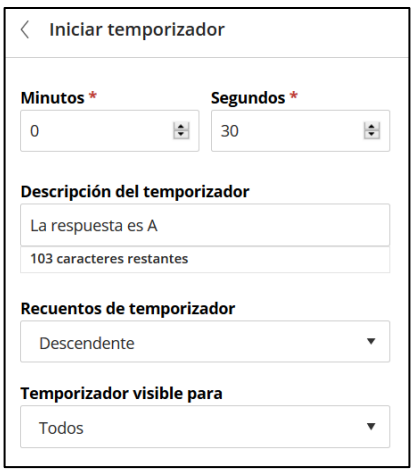

#### <span id="page-11-0"></span>**3.5.4 Mis ajustes**

Desde esta pestaña se pueden modificar los ajustes de audio y video, notificaciones y sesión. A continuación, describiremos cada uno de ellos, teniendo en cuenta que al perfil participante (alumno) no se le mostrarán todas las opciones.

## **3.5.4.1 Ajustes de audio y vídeo**

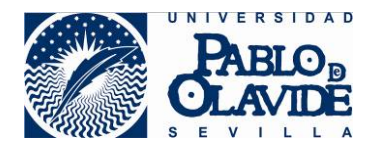

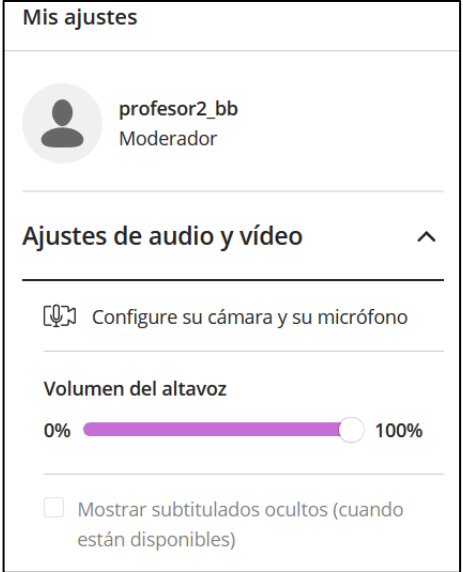

## **3.5.4.2 Ajustes de notificaciones**

Podemos personalizar el comportamiento de las notificaciones dentro de la sesión marcando las opciones correspondientes.

- Alguien se unió o abandonó el grupo o la sesión de trabajo
- $\mathcal{L}_{\mathrm{max}}$ Notificación emergente de Collaborate
- Notificación de audio  $\mathcal{L}_{\text{max}}$
- $\sim$ Notificación emergente del navegador
- Alguien publica un mensaje de chat
- $\mathcal{L}_{\text{max}}$ Notificación emergente de Collaborate
- $\sim$ Notificación de audio
- $\overline{\mathcal{L}_{\mathcal{N}}}$ Notificación emergente del navegador
- Subtitulado oculto disponible
- Notificación emergente de Collaborate
- Alguien levanta la mano
- $\sim$ Notificación emergente de Collaborate
- $\overline{\phantom{a}}$ Notificación de audio
- $\sim$ Notificación emergente del navegador

## **3.5.4.3 Ajustes de la sesión**

Desde esta pantalla, el moderador puede limitar los permisos de los participantes durante la sesión.

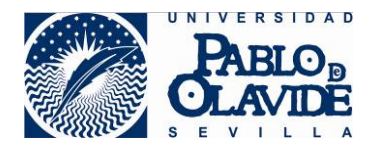

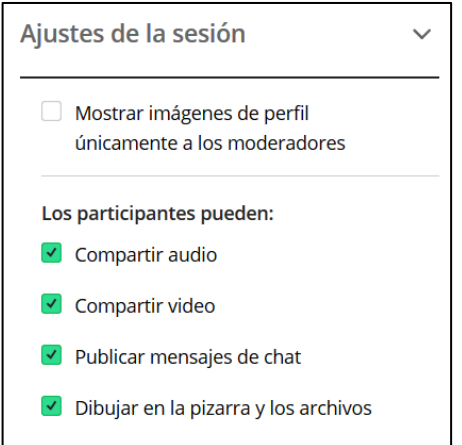

Además, se pueden configurar opciones que configuran la forma de mostrar la información del asistente.

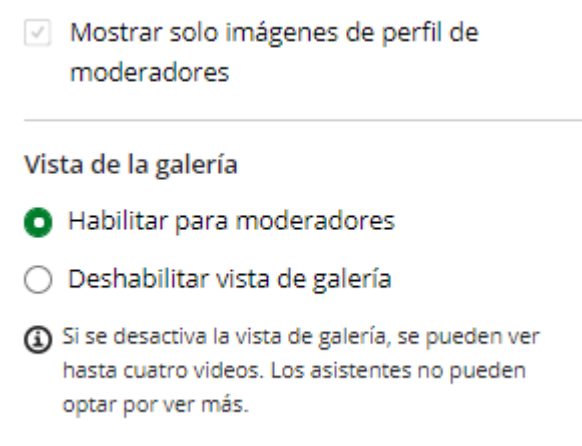

# <span id="page-13-0"></span>**4 Grabación de la sesión**

Como hemos visto anteriormente, es posible grabar la sesión y tenerla accesible en nuestro espacio virtual.

Para empezar a grabar, el moderador simplemente tendrá que pulsar la opción "Iniciar grabación" del panel de sesión.

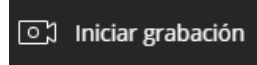

A la derecha se mostrará un mensaje informando que la sesión ha comenzado a grabarse y a la izquierda cambiará el icono del panel de sesión indicando que hay una grabación en curso.

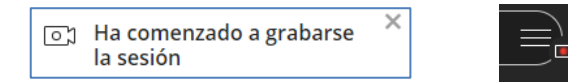

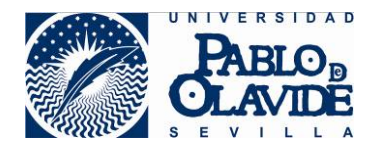

La grabación se para pulsando la opción "Detener grabación". Se mostrará un mensaje informando que la grabación se ha detenido y desaparece la cámara del icono de panel de sesión.

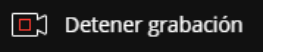

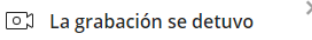

Para que la grabación se genere, además de detenerla, es necesario que todos los asistentes abandonen la sala. Puede forzar la salida de los asistentes como se ha visto previamente en el punto 3.4.2

Hay que tener en cuenta que el proceso de generación de la grabación no se realiza en los servidores de la UPO sino en los propios de Blackboard, y que este proceso conlleva un tiempo que depende de factores como la duración de la sesión y la concurrencia de salas. En todo caso, es un proceso y no un producto inmediato que puede durar incluso horas en el peor de los casos. No obstante, cuando la grabación esté disponible aparecerá en el apartado de grabaciones dentro del aula virtual.

Puedes acceder a ella a través de la herramienta de Blackboard Collaborate Ultra  $\mathbb{R}$ , y una vez dentro, desde el menú pinchando en la opción "Grabaciones".

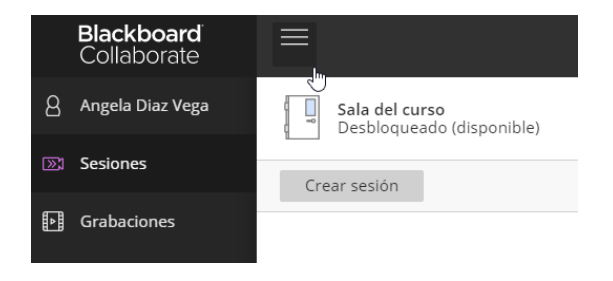

En la ventana se muestran todas las sesiones grabadas, ya que para una misma sala pueden existir varias grabaciones de distintas sesiones realizadas en ella.

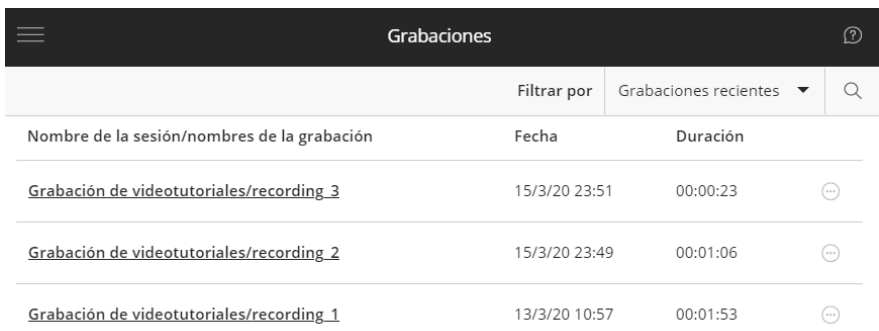

El moderador podrá realizar diversas acciones sobre la grabación, como:

- Visualizarla en el momento.
- Descargarla, si previamente se ha marcado la opción de permitir descargas en ajustes de la sala. Esta opción se puede modificar incluso después de haberse realizado la grabación.

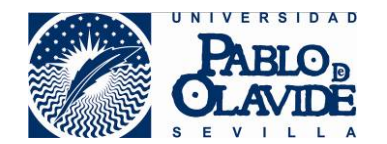

- Cambiar su nombre para que sea más significativo.
- Eliminarla.
- Copiar el enlace para ponerla disponible en otro lugar del aula virtual a través de la herramienta "Enlace web".
- Agregar un fichero con los subtítulos, éste debe estar en formato vtt o srt.

El alumno (participante) solamente puede visualizarla o descargarla si está habilitada la opción.

Para acceder a estas opciones pulsamos el icono opciones de la grabación que se encuentra a la derecha de la grabación.

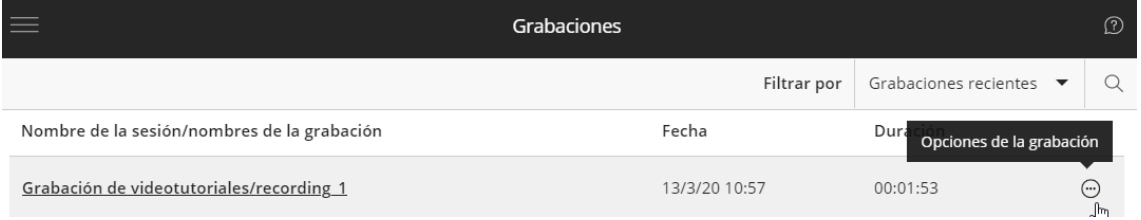

Recordamos que a las opciones relativas a la grabación de la sala sólo las puede modificar el docente y son:

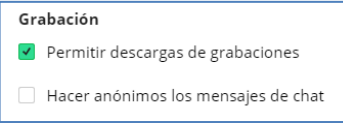